# **Instructie uren invullen**

In deze instructie leggen wij uit, hoe je de uren van de flexkrachten op de juiste manier invult.

#### **Stap 1:**

In het beginscherm (dashboard) van de portal klik je op de tegel 'Uren invullen', deze tegel is hieronder weergegeven.

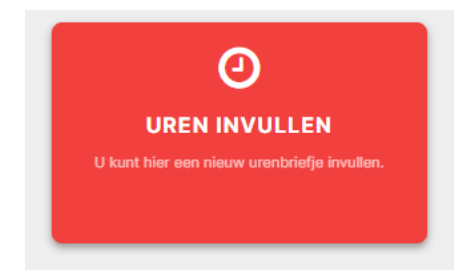

#### **Stap 2:**

Je kiest de week waarvan je de uren wilt invullen via het pijltje naast de periode.

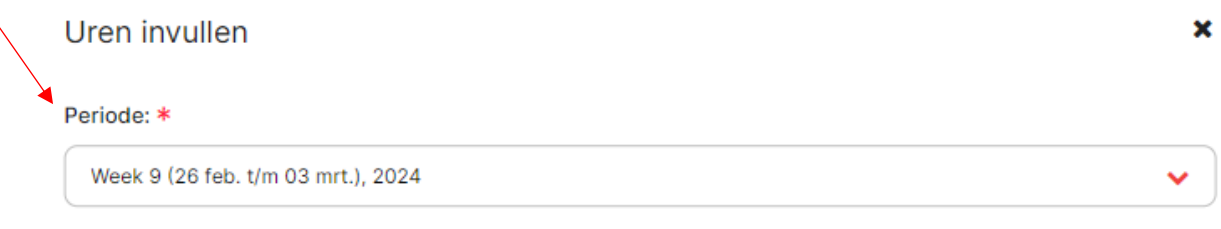

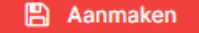

Vervolgens klik je op 'Aanmaken'.

#### **Stap 3:**

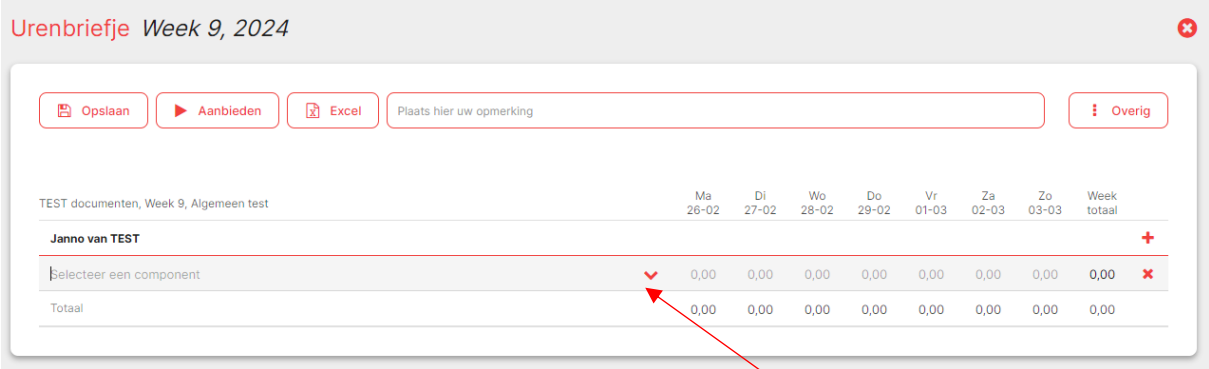

Zodra je in het urenbriefje bent, kan je een looncomponent selecteren via het pijltje. In het urenbriefje geef je aan of de medewerker gewerkt heeft, vrij is geweest vanwege bijvoorbeeld vakantie-/ feestdagen of ziek is geweest. Selecteer hiervoor het juiste looncomponent.

#### Zie onderstaande foto:

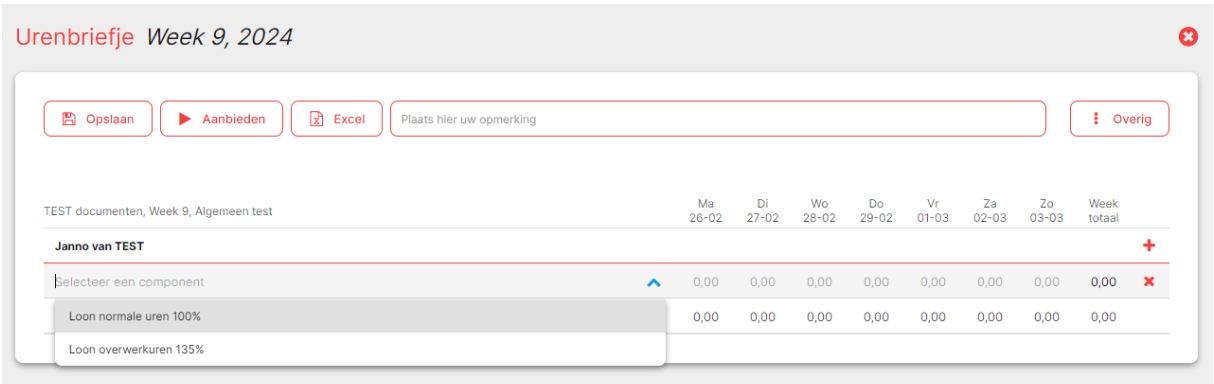

### **Stap 4:**

Je vult onder iedere dag de uren in. In onderstaand voorbeeld is ingevuld dat de flexwerker van maandag tot en met vrijdag elke dag 8 uur heeft gewerkt.

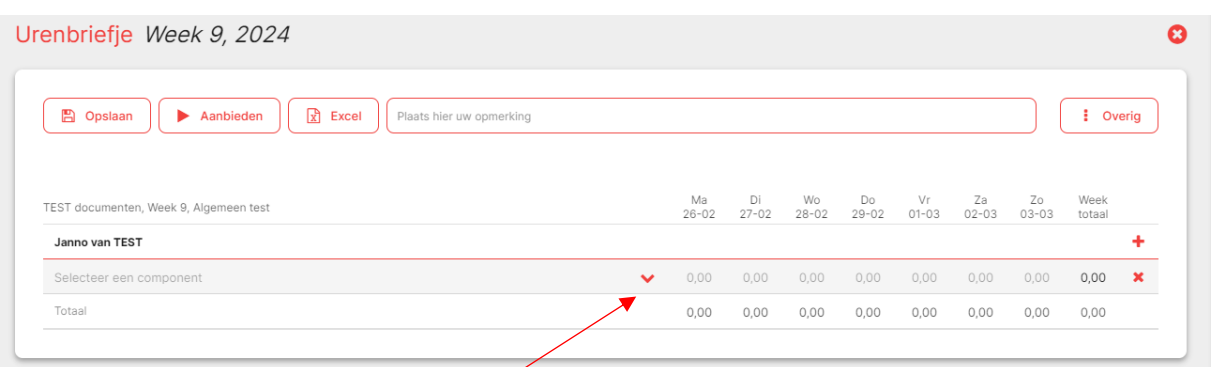

Mocht de flexwerker bijvoorbeeld 1 dag vrij hebben gehad, dan klik je op het plusje aan de rechterzijde om een extra regel in te vullen.

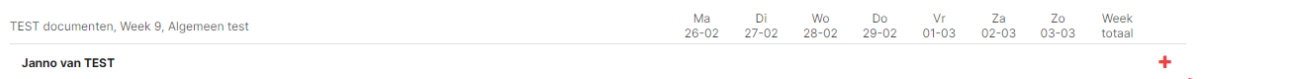

Je selecteert de looncomponent vakantiedagen 0% en vult de vakantie uren in. Als een medewerker overwerkuren heeft gemaakt, ziek is geweest of er een feestdag is geweest, dan voeg je dit op dezelfde manier toe aan het urenbriefje.

## **Stap 5:**

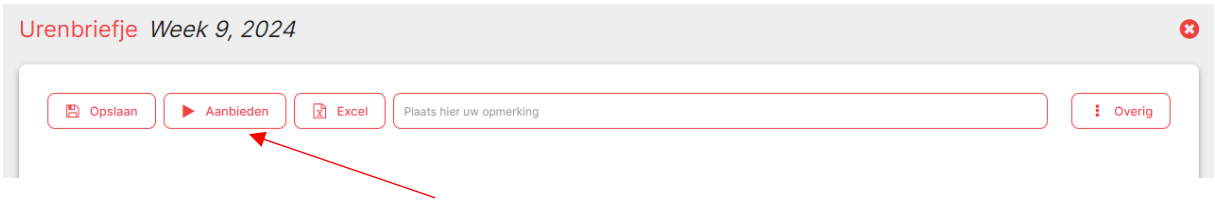

Als je de uren van alle flexkrachten hebt ingevuld klik je bovenaan op 'Aanbieden'.

**Let op: Je dient de uren elke week vóór dinsdag 12.00 uur aan te leveren. Zo kunnen wij zorg dragen voor een tijdige verloning.**